## 筆電系統還原 (簡國璋 撰稿)

有愈來愈多老師,除了桌上型電腦之外,還會另外購置一部筆記型電腦(簡稱筆電)。在經過一段時間 的使用後,系統可能會混亂或是不穩定,而須要重灌系統。現在的筆電,有一個好處,它們可以「一鍵還 原」;也就是只要按一個按鍵,便可讓筆電恢復成出廠狀況。進一步說,就是可以還原到剛買回來時的新機 內容。以下將介紹如何「一鍵還原」。(以華碩 ASUS 筆電為例)

步驟一、按下筆電電源後,一直按住鍵盤的 F9 鍵,直到出現「請稍候」畫面,如下圖所示:

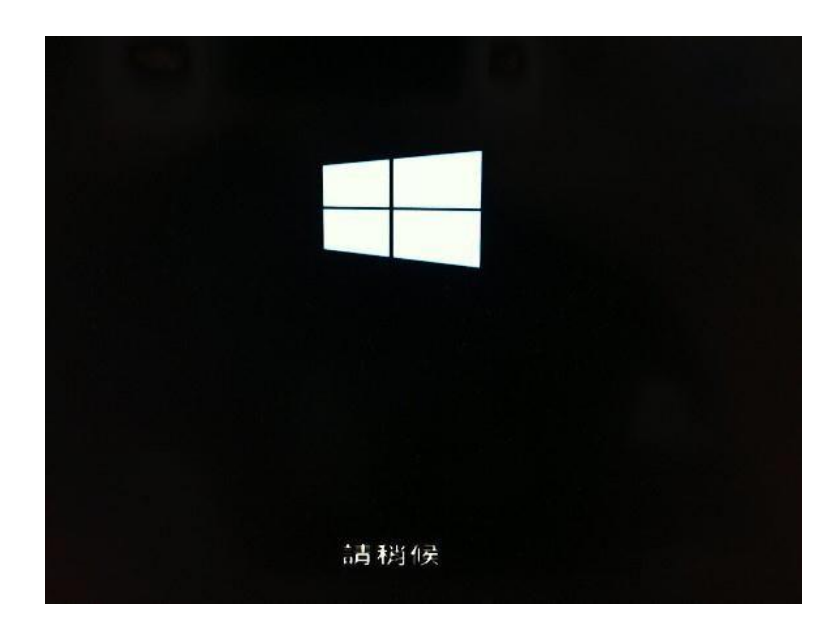

步驟二、進入畫面後,選擇「疑難排解」,如下圖所示:

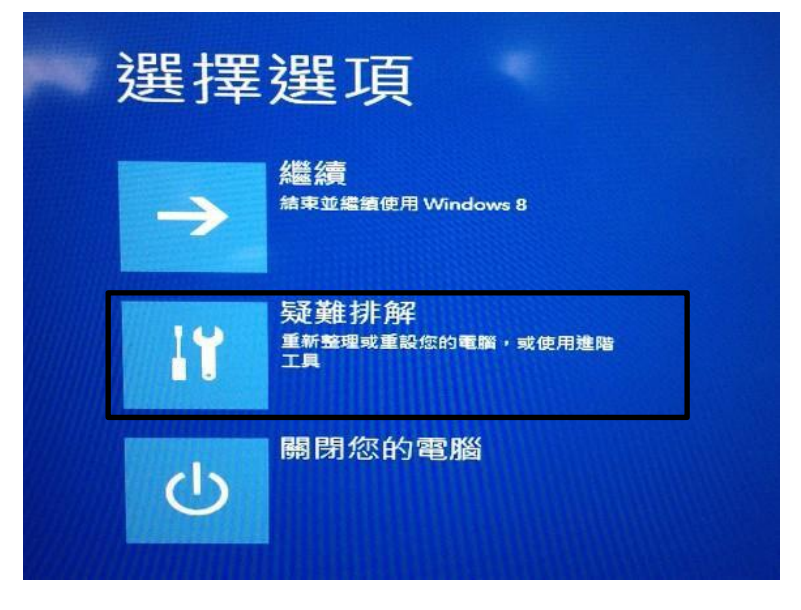

步驟三、選擇「重設您的電腦」,如下圖所示:

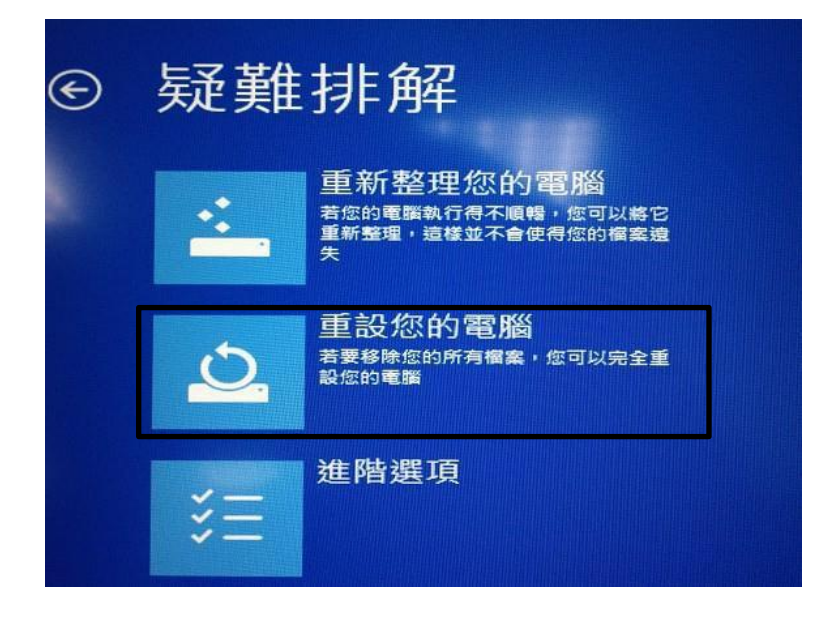

步驟四、畫面會出現警告字句,按下「繼續」,如下圖所示:

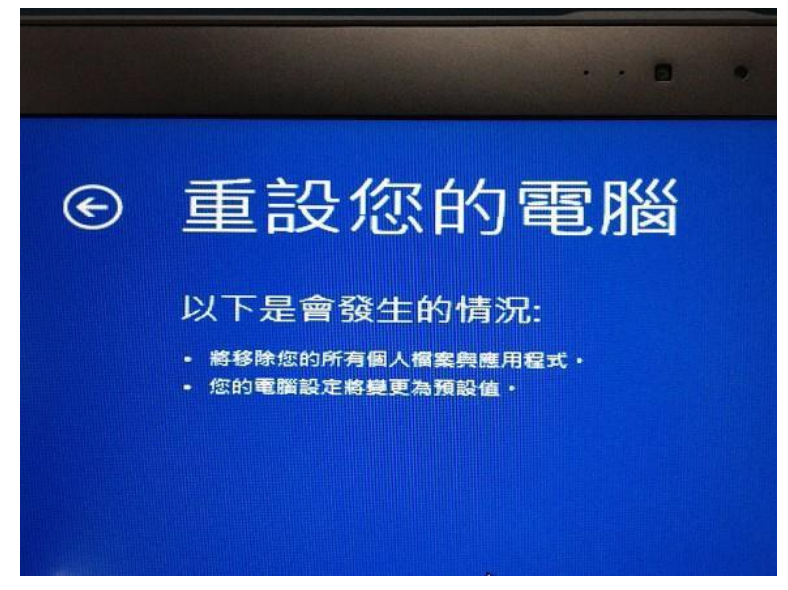

步驟五、畫面會出現兩個選項:(1)僅限已安裝 **Windows** 的磁碟機,也就是只清除 C 磁碟機內容。(2)所有 磁碟機,會清除所有磁碟機。請依照自己的需求選擇,如下圖所示:

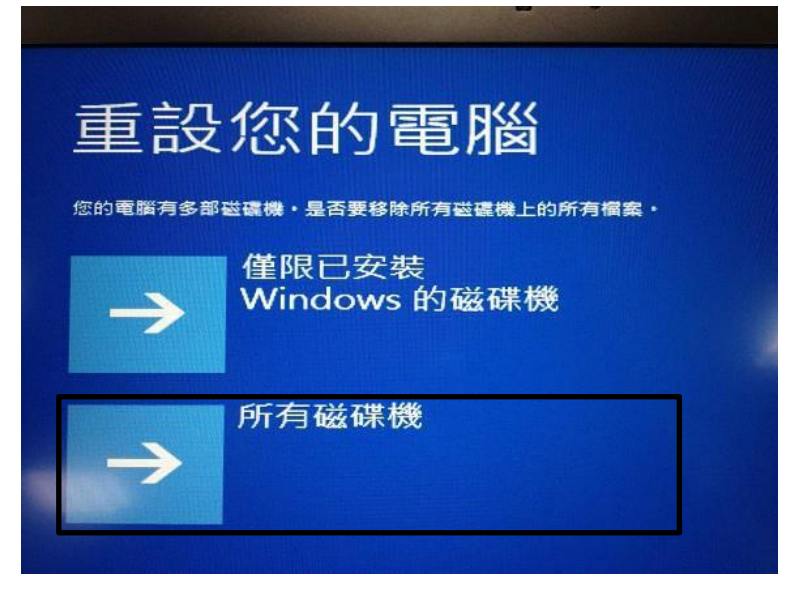

步驟六、畫面會出現兩個選項:(1)只移除我的檔案:這只會移除個人檔案並恢復系統預設值,需較少時間。 (2)完全清除磁碟機:這會完整清除所有內容,需較多時間。如下圖所示:

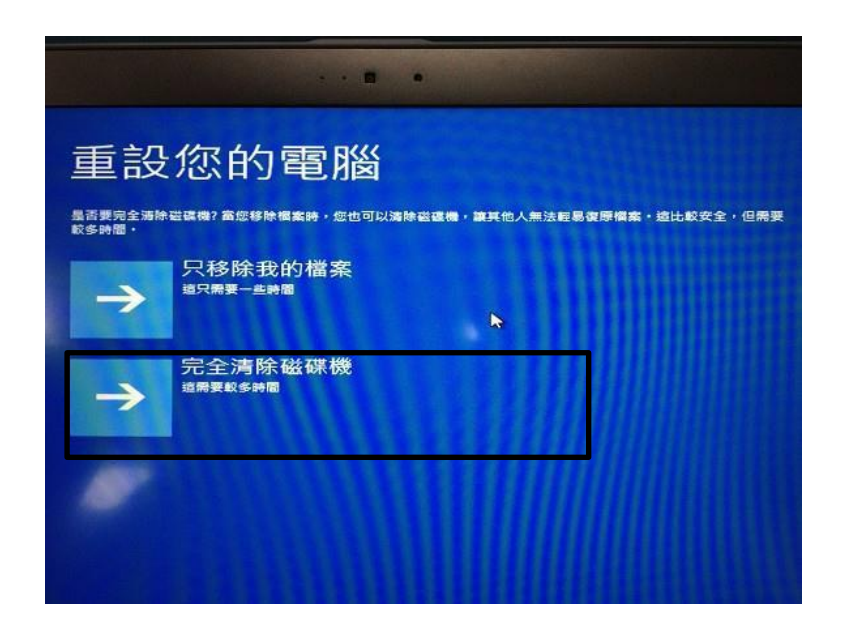

步驟七、按下「重設」,就會開始進行系統重設,如下圖所示:

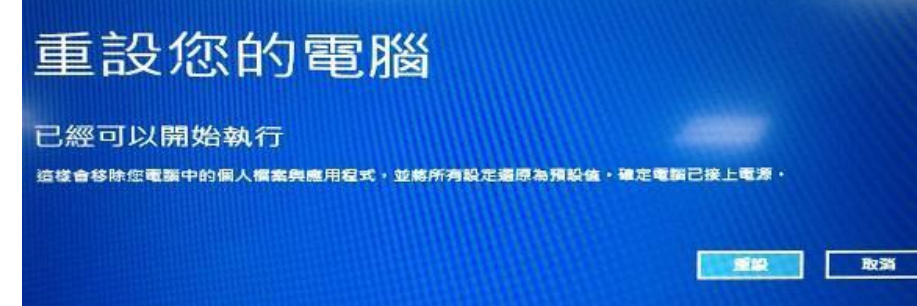

步驟八、畫面顯示系統重設進度,如下圖所示:

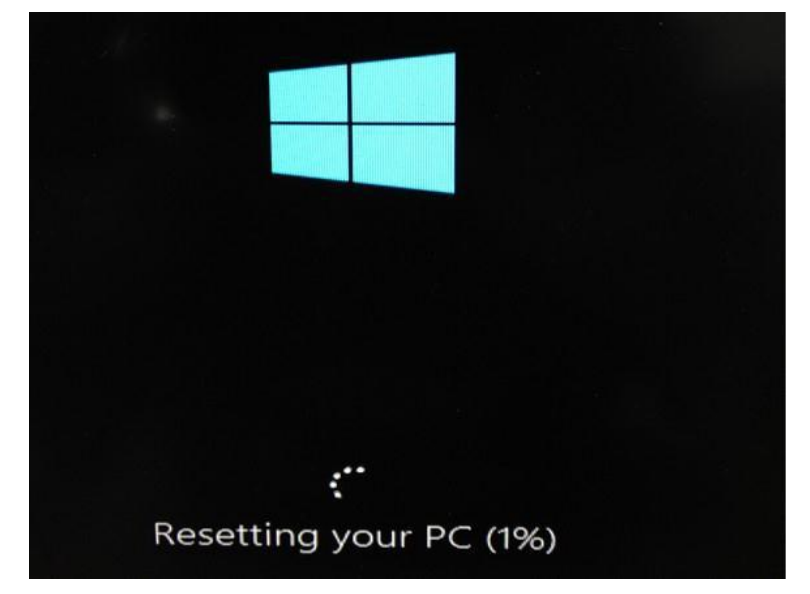

步驟九、之後會出現語系選擇畫面,點選「中文(繁體)(中華民國)」後,順著步驟繼續執行即可完成,如下 圖所示:

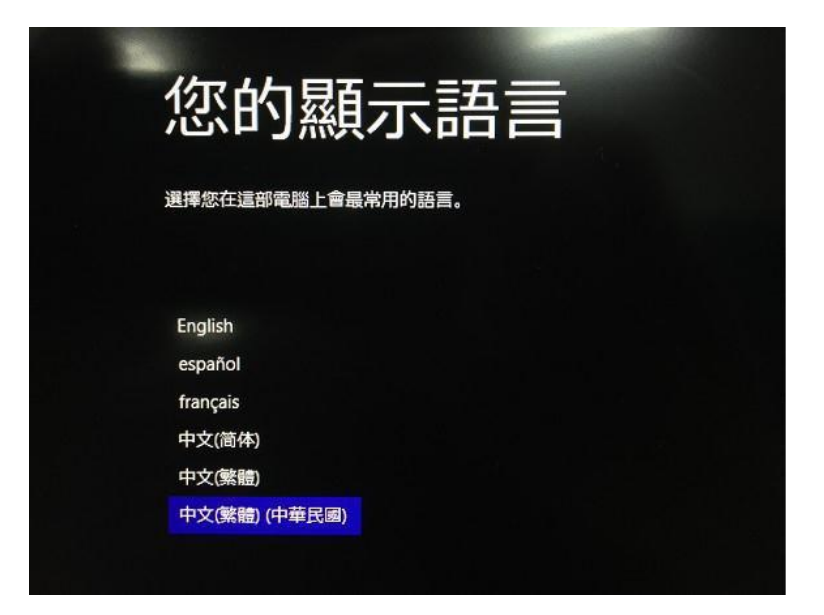

【一般宣導】

- 1. 敬請尊重智慧財產權,有關校園網路使用規範、智慧財產權之宣導及注意事項,請多予關注,相關網址 如下: <http://www.takming.edu.tw/cc/>。
- 2. 請勿安裝來路不明之非法軟體,以免觸法。